# **PACLINK CONFIGURATION WITH OUTLOOK**

### *Pre –install*

For more help you can navigate to: *<http://www.youtube.com/kj4feq>*

- Video1: Demonstration of Paclink and Outlook
	- http://www.youtube.com/kj4feq#p/u/10/MsaL0mum\_Hg
- Video 2: How To Configure Paclink to use standard TNC
	- http://www.youtube.com/watch?v=NiaZPNiRGec
- Open web browser and navigate to<http://www.winlink.org/>
- Click on Software, User Software Look for Paclink and you will see [Click here to download the latest Paclink version from the Winlink FTP site.](ftp://autoupdate.winlink.org/User Programs/Paclink Setup.msi)
- Click on the link to download the install and run setup.

### *Click on Next*

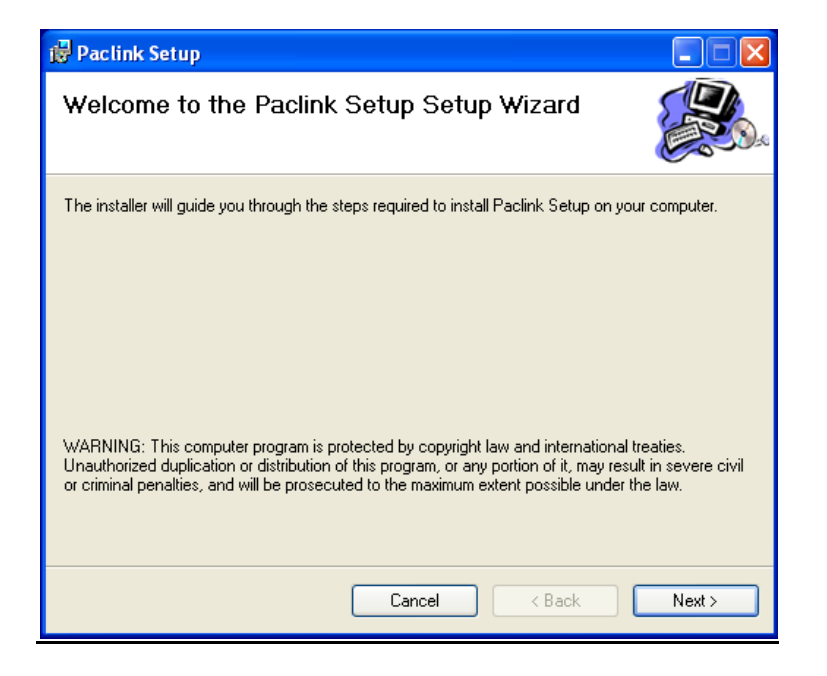

#### *Click on Next*

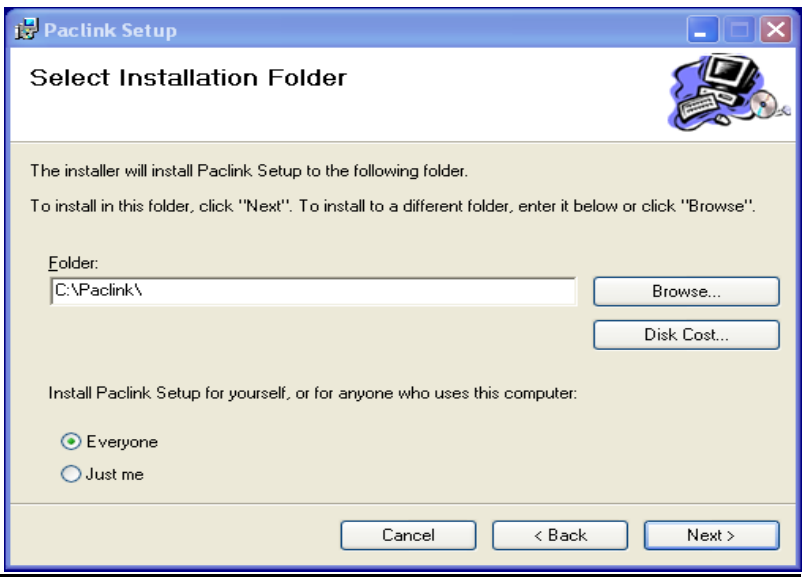

## *Click on Next*

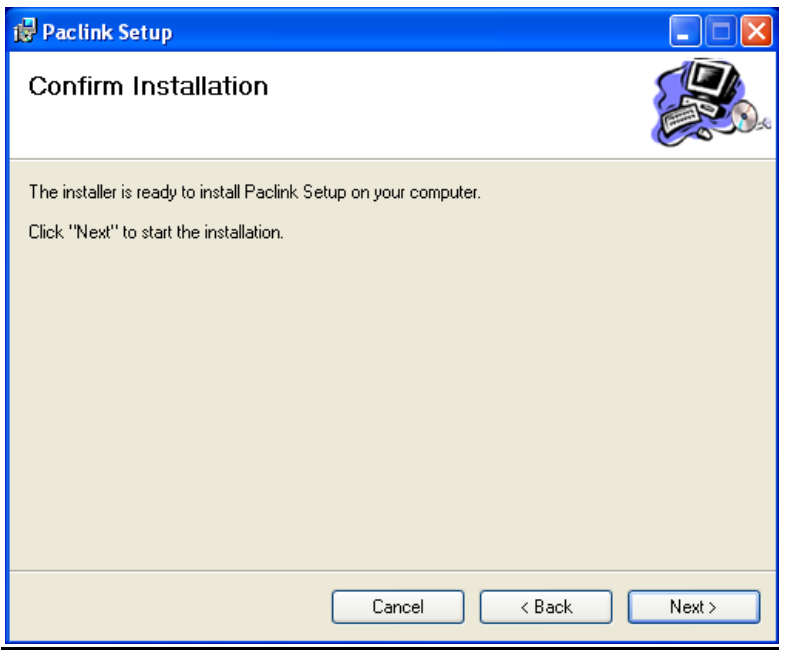

## *Wait for install to complete*

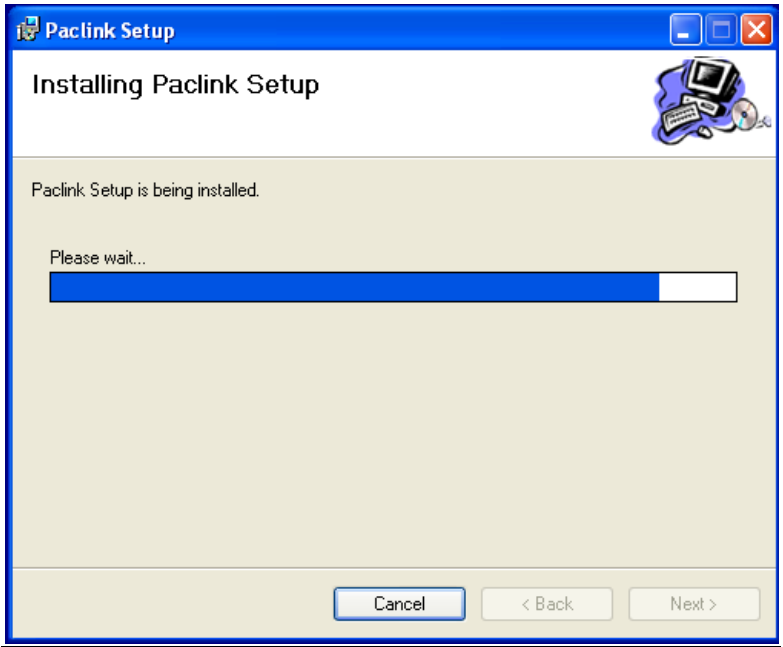

## *Click on Close*

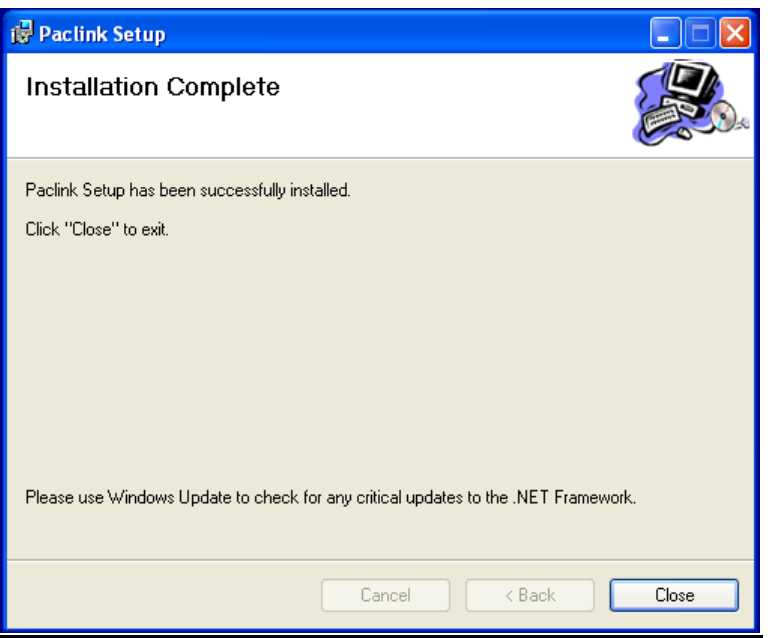

*Navigate to c:\paclink\bin and create a shortcut of the Paclink application.*

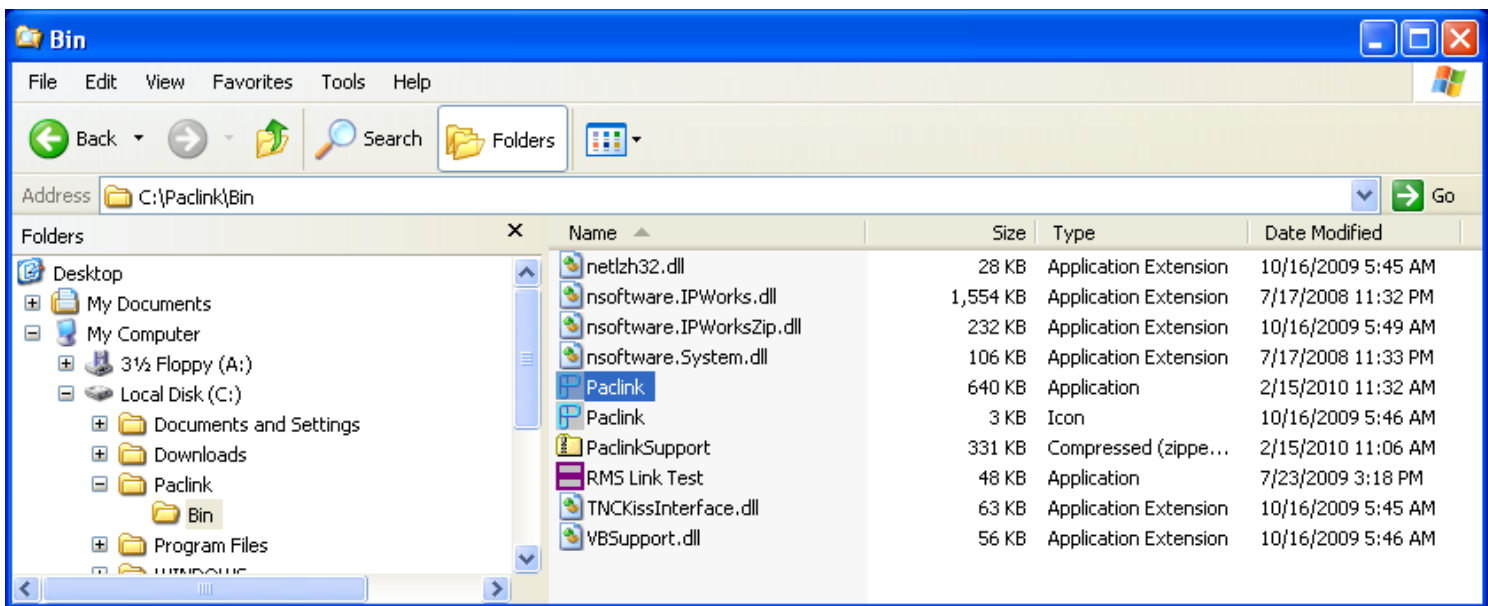

## *CONGRATULATION'S !!!!*

*Paclink Install Complete, You can now configure the software by launching the shortcut.*

### *Step 1 – Setup Call Sign, Password, Grid square*

Set the following values:

- Callsign (this username will be used for configuring mail client)
- Password (this password will be used for configuring mail client)
- Site Grid Square
- Call ID Prefix
- Call ID Suffix

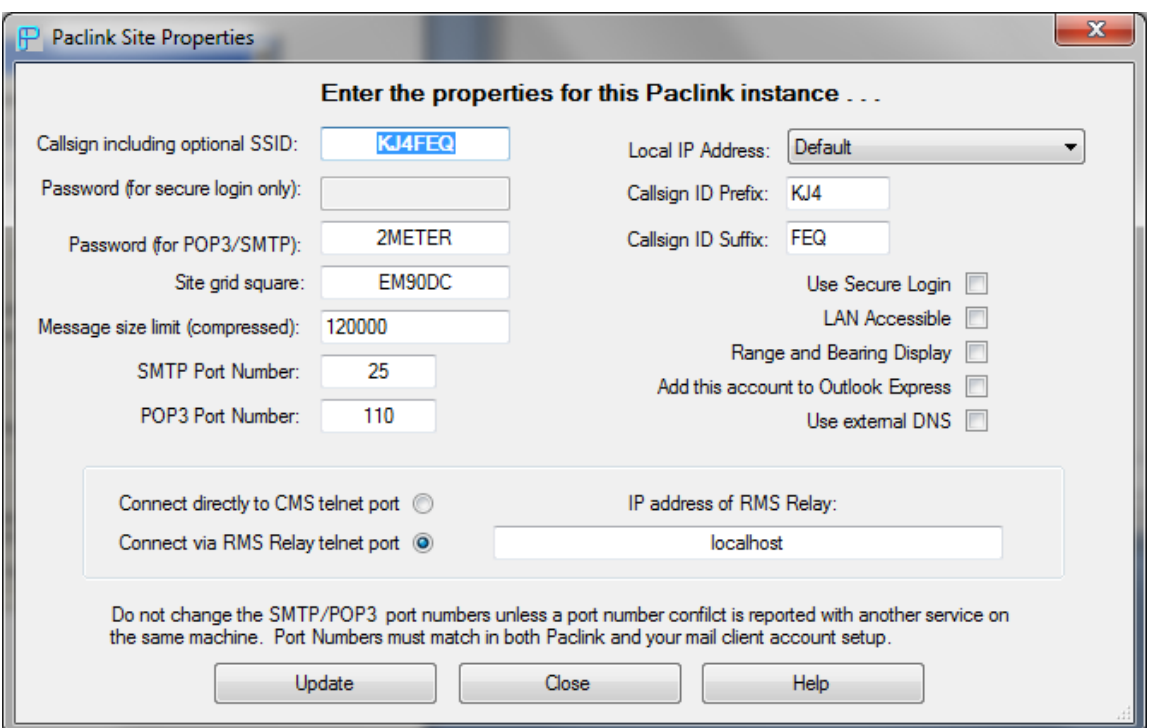

## *Step 2 – Setup Polling Preferences*

Note: When an email is sent to PACLINK it will try to connect and disconnect from the Winlink switch for each and every email. If you are sending several emails uncheck the "**Automatically send any messages without waiting for poll**" to let it send them all at one time.

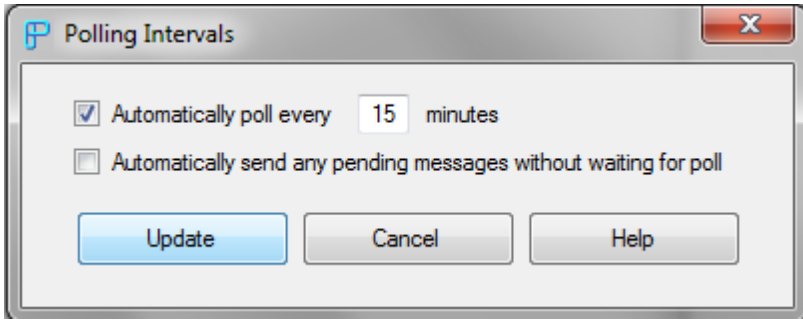

## *Step 3: Setup Path To AGW Software Install ( If Applicable)*

Note: The Path field should match where you installed AGWPE. If not, select the correct install path.

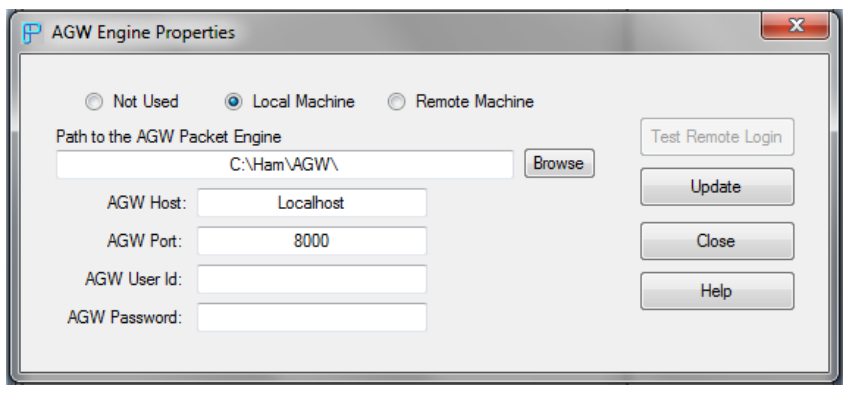

## *Step 4A - Configure Packlink to communicate with AGW*

Note: In order to use this channel you must have AGWPE installed and working properly.

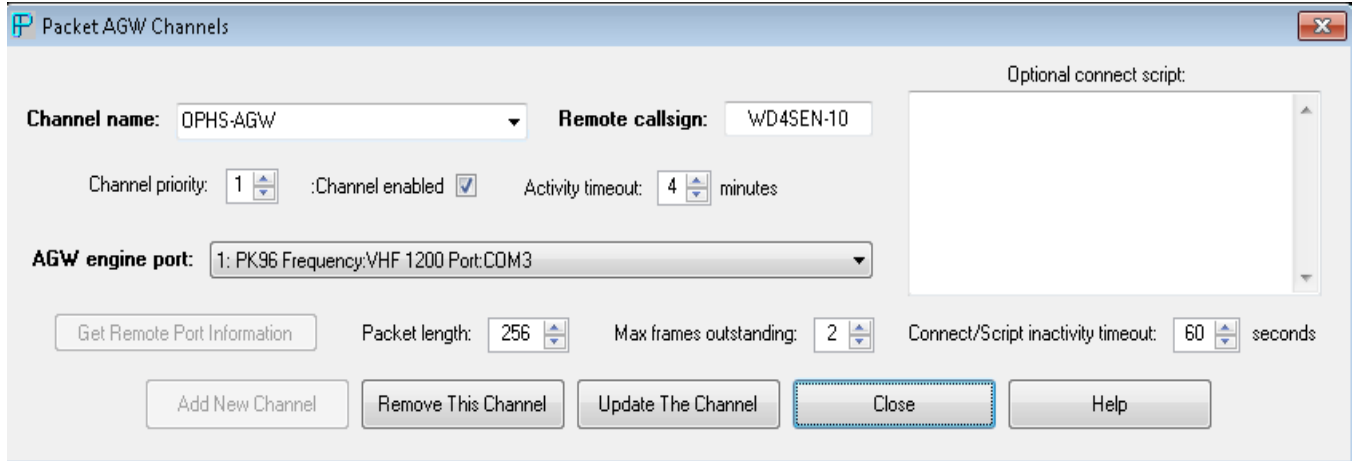

*Step 4B - Configure Packlink to communicate with TNC Directly*

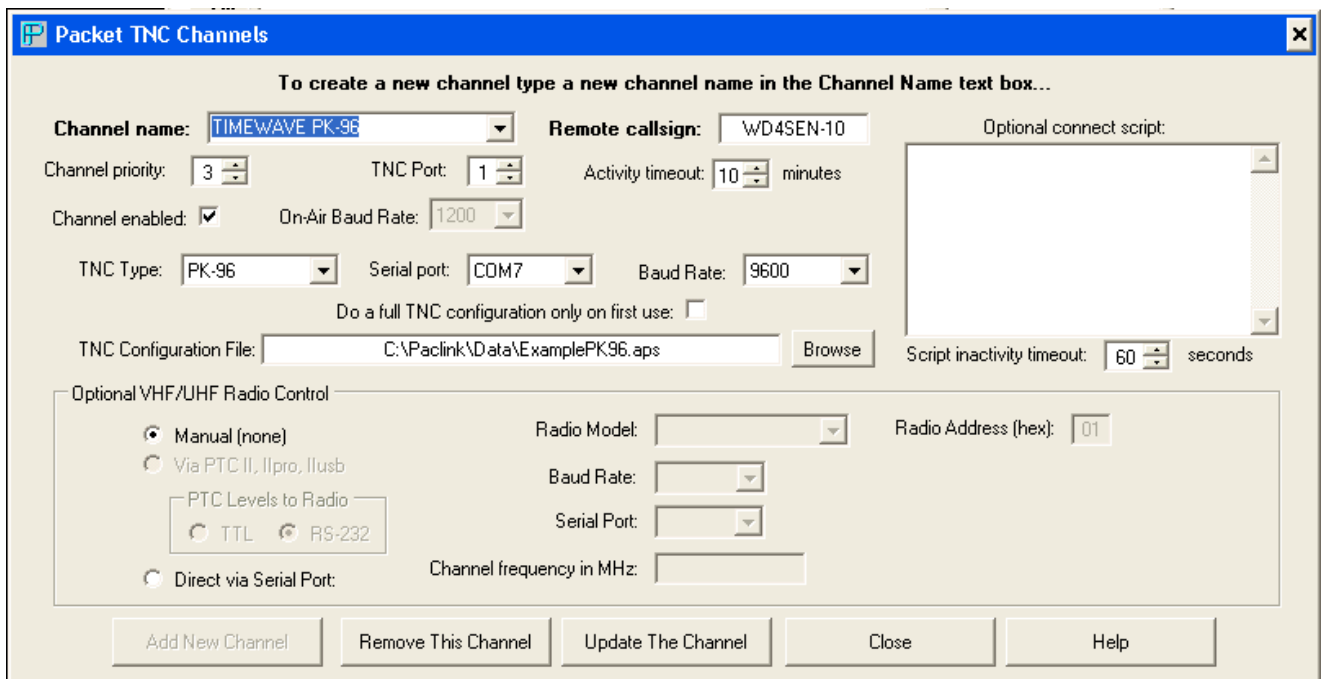

*Step 4C- Configure Packlink to communicate Via Internet*

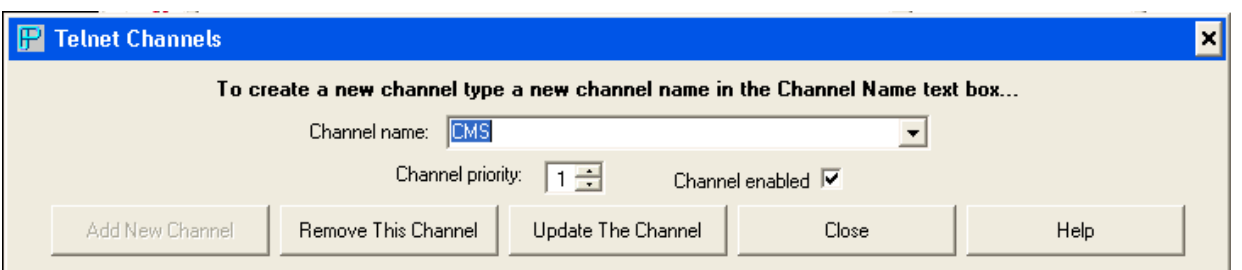

## *ADDING ADDITIONAL WINLINK CALLSIGNS TO PACLINK*

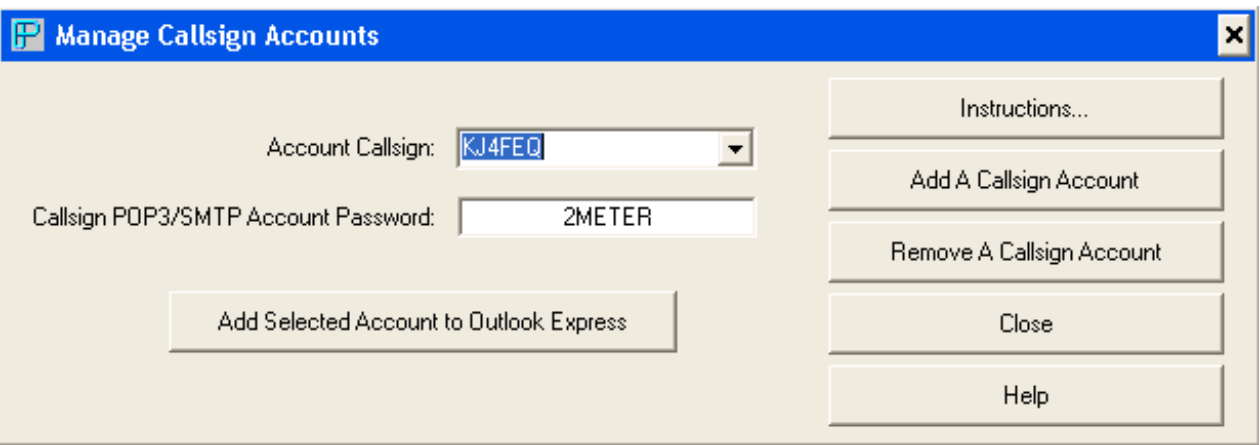

## **Microsoft OUTLOOK Configuration**

### *To Add A New Account*

- Click Tools Menu
- Choose Account Settings to add a new account

## *Step 1 - Click on New*

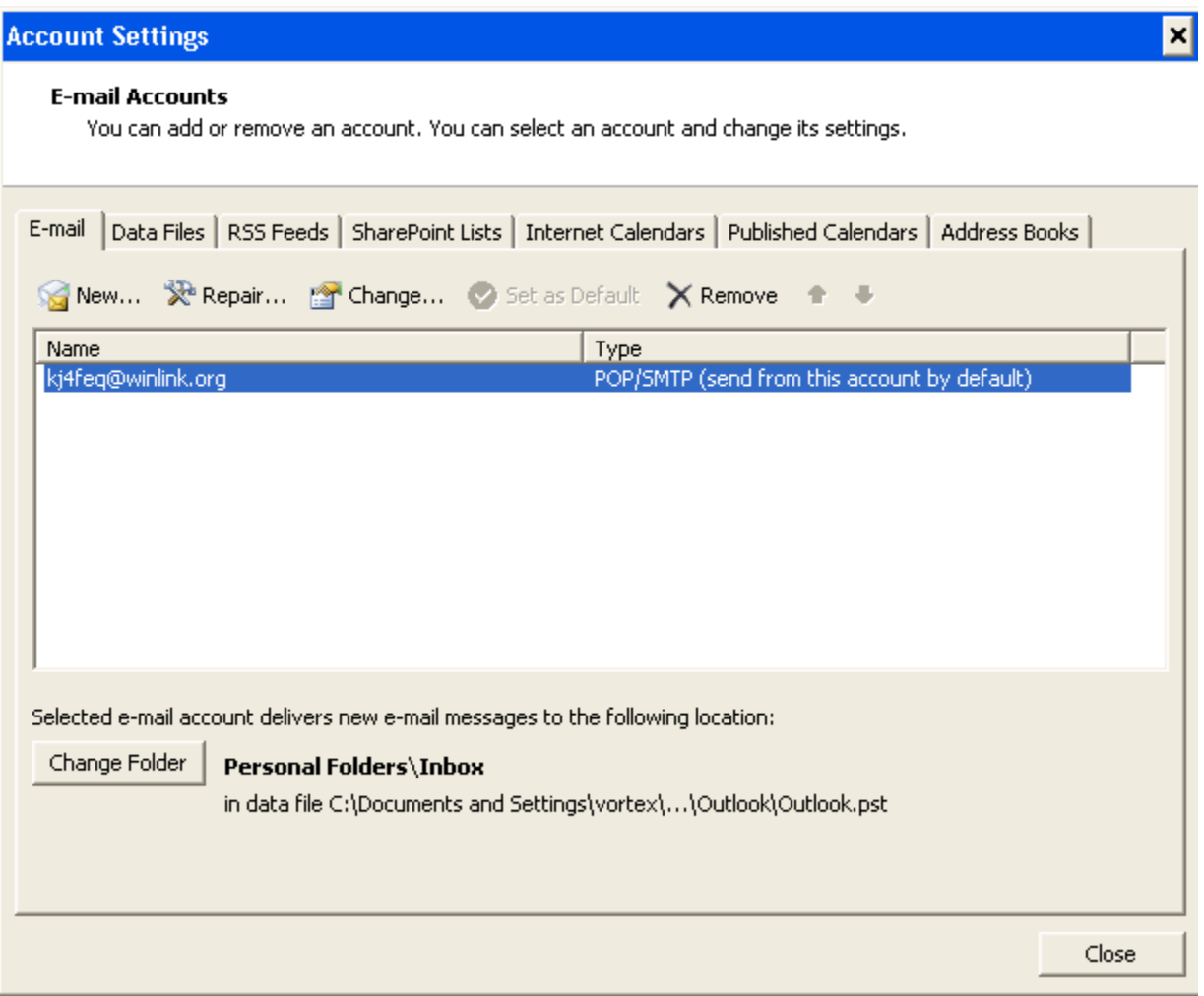

## *Step 2 - Select Microsoft Exchange, POP3, IMAP, HTTP*

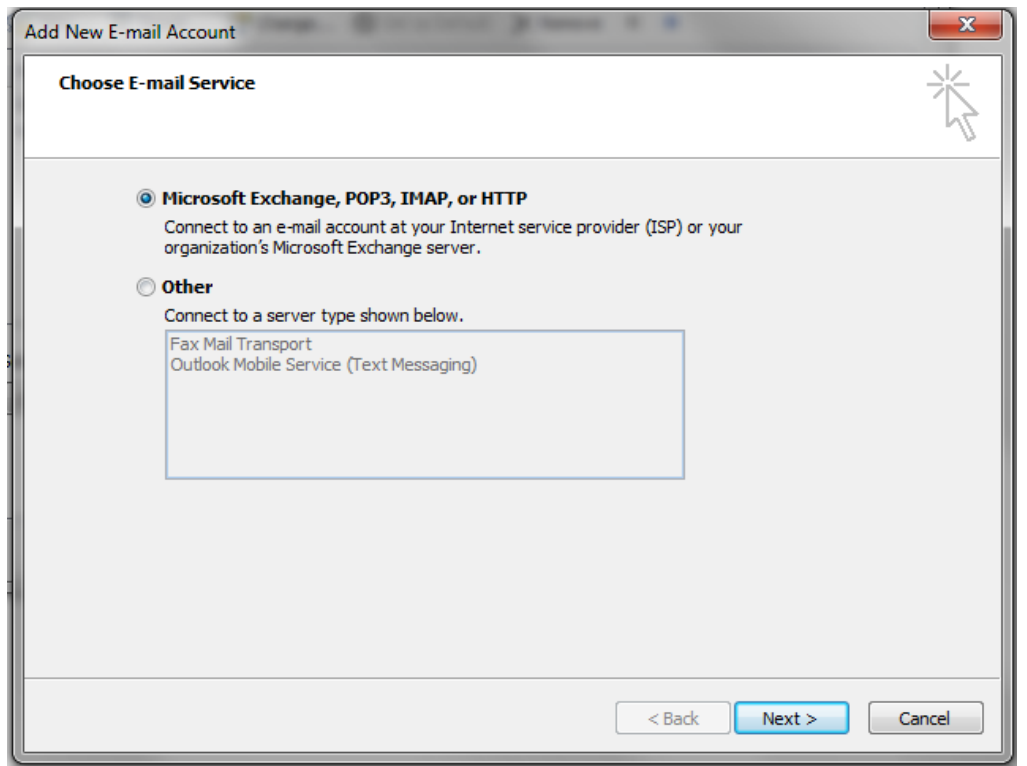

*Step 3 - Select Microsoft Exchange, POP3, IMAP, HTTP*

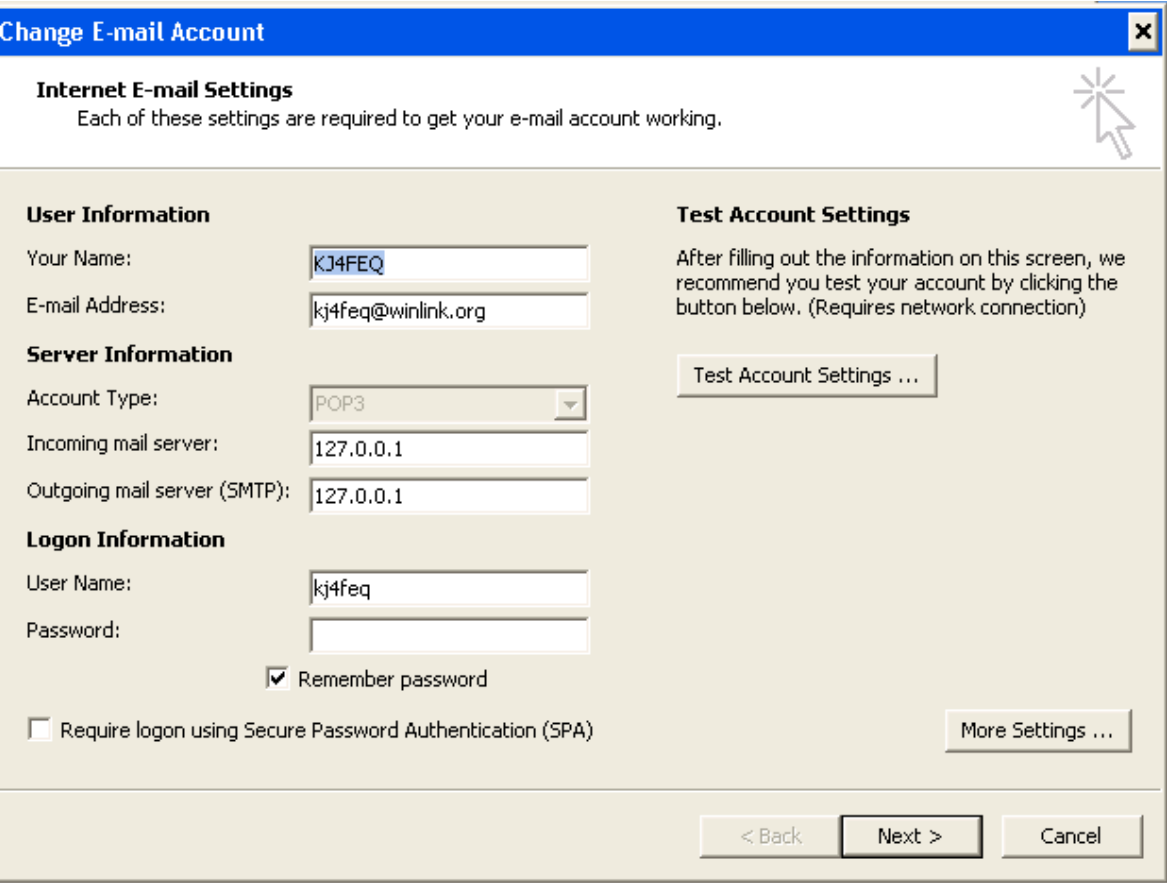

## *Step 4 More Settings – Configure Email Client To Login Automatically*

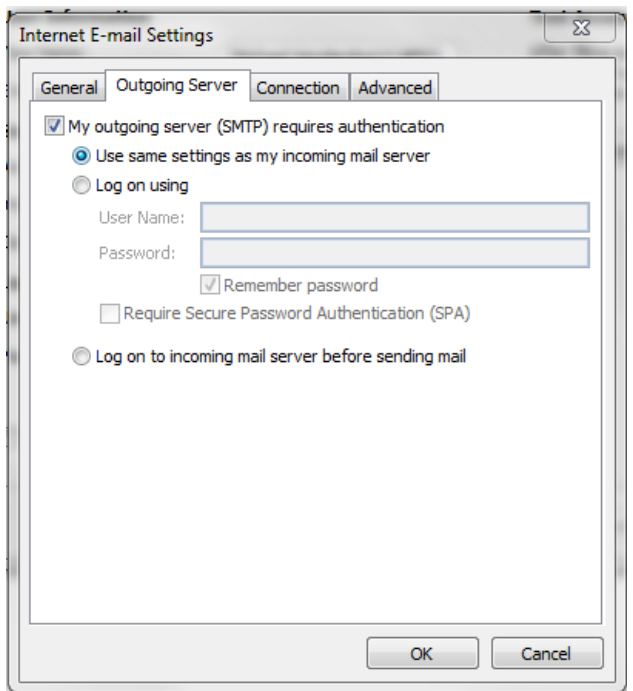

### *Step 5 – Send and Receive Email From Outlook.*

- The **Green** color means that your outlook client successfully polled for new emails.
- The **Blue** color means that your mail was successfully sent to Paclink client.

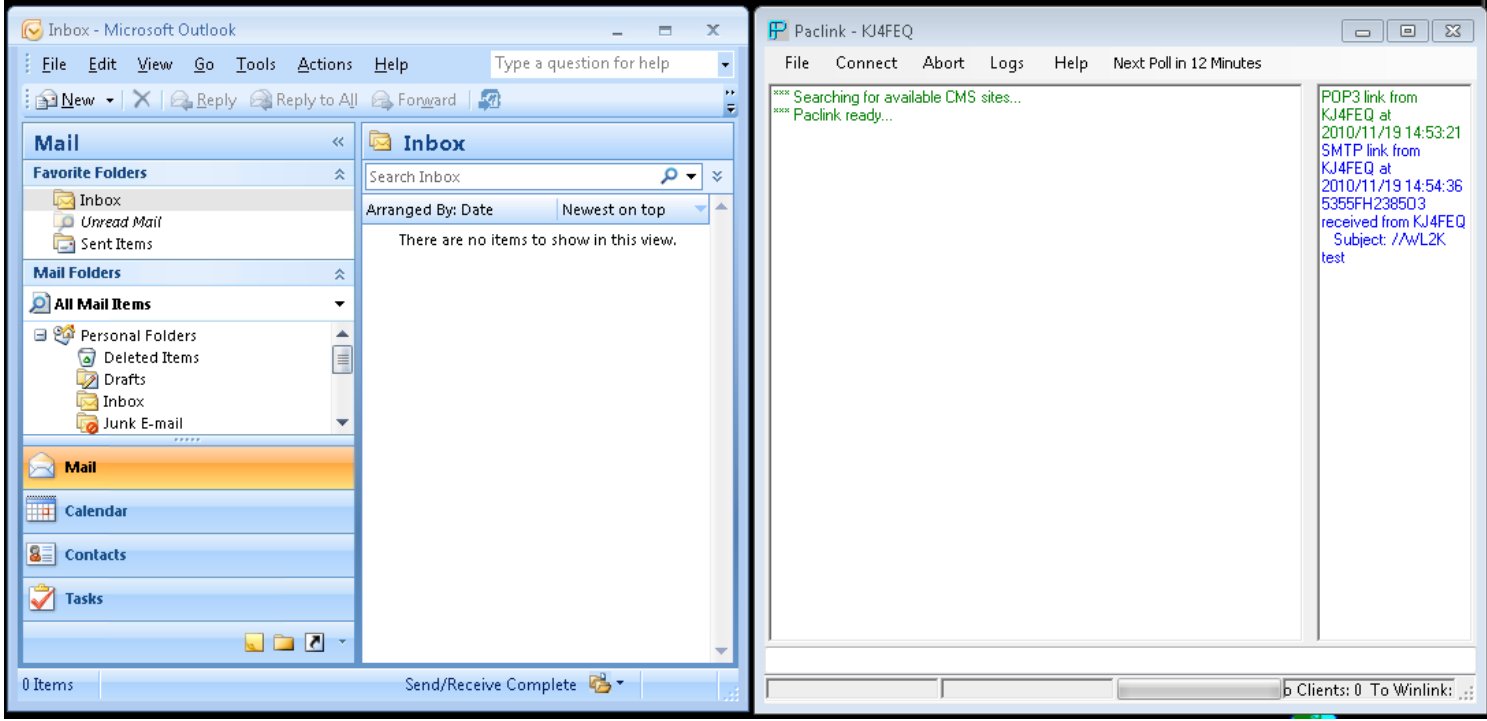

To configure Paclink to connect with Winlink mail servers you can use the following:

- Automatic Polling set during install
- Click on connect
	- o Select Autoconnect
	- o Connect to a certain site.

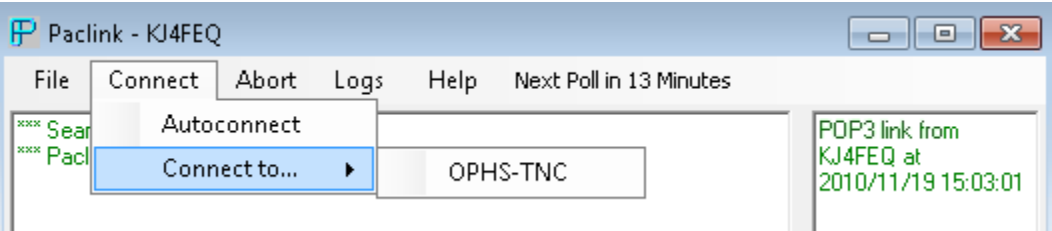